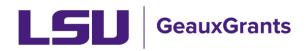

#### **Institutional Animal Care and Use Committee (IACUC)**

### **User Guide for Principal Investigators**

This User Guide has been developed to provide instructions to Principal Investigators needing to develop and route animal care and use protocols, amendments, annual reviews, etc. through the GeauxGrants IACUC module.

#### Contents

| Helpful Information before getting started:                         | 2 |
|---------------------------------------------------------------------|---|
| Creating and Submitting an Animal Care and Use Protocol Application | 2 |
| Submitting an Amendment                                             |   |
| Revisions/Modifications Required by the IACUC                       |   |
| Copy an Existing Application                                        |   |
| Submitting an Annual Review                                         |   |
| Submitting a Deviation / Incident                                   |   |

## Helpful Information before getting started:

It is recommended you use Chrome or Firefox when using GeauxGrants. You can login through myLSU or by <u>https://www.lsu.edu/geauxgrants/</u>. You log in to GeauxGrants with your PAWS User ID and password.

The intent of this document is to provide a general overview of what steps need to be taken to create an Animal Care and Use Protocol in GeauxGrants for the IACUC. Within GeauxGrants, it is highly important to read everything. Helpful information to help you with creating your proposal successfully is within the documents in GeauxGrants to provide instruction on how to complete the forms.

# Creating and Submitting an Animal Care and Use Protocol Application

- On the GeauxGrants home page, click **IACUC** on the left side of the page.
- Under "Create New", click Initial Application.

| <b>LSU</b> GeauxGrants                   | S                                      |                                  | Welcome IACI           | UC Manager Logout |
|------------------------------------------|----------------------------------------|----------------------------------|------------------------|-------------------|
| Home My Profile Locate My F              | Records Locate Records Calendar Messag | es Things to Do                  |                        | Quick Find        |
|                                          | IACUC<br>Create New                    |                                  |                        |                   |
| GeauxGrants Help Desk                    | Initial Application                    | Amendment                        | Annual Review          |                   |
|                                          | Deviation / Incident                   | Project Closure                  | Semi-Annual Inspection |                   |
| Contact Info                             | Copy from existing                     |                                  |                        |                   |
| Conflict of Interest<br>ITS Service Desk | Accessing Records/Reporting            |                                  |                        |                   |
| (225) 578-3375 option 1                  | Locate records by using filters        | Show a listing of All my records | Adhoc Reporting        |                   |

- A new window will populate. This is the application for an animal care and use protocol. It opens on the Review page of the application. The submission number will prepopulate. DO NOT CHANGE THIS.
- Click on the **Animal Care and Use Protocol** tab on the left hand side to begin your application. To move to the next section, click on the **Next** button on the bottom right side.

| LSU                                          | Complete Submit Save                                                                                                    |
|----------------------------------------------|----------------------------------------------------------------------------------------------------|
| REVIEW                                       | ← Previous Next →                                                                                                    |
| ANIMAL CARE AND USE PROTOCOL                 |                                                                                                    |
| SECTION 1: PROJECT                           | CARE AND USE PROTOCOL                                                                                                    |
| SECTION 2: REGULATORY<br>REQUIREMENTS        | The Principal Investigator should review the LSU IACUC existing policies for guidelines on specific Issues. The policies can be                                                                                                    |
| SECTION 3: ANIMALS                           | accessed on the IACUC <u>website</u> .                                                                                                    |
| SECTION 4: HAZARDOUS<br>MATERIALS            | The IACUC Manager, Krista Adams, is not responsible for obtaining the information to make your protocol complete. The IACUC<br>has charged her not to accept any protocols that are incomplete and do not comply with the SOP below. |
| SECTION 5: EXPERIMENTAL DESIGN               | If you have a question concerning submitting an IACUC form, please email IACUC@lsu.edu. You may also contact Ms. Adams at 225-578-9643.                                                                                              |
| SECTION 6: PERSONNEL                         |                                                                                                    |
| PERSONNEL CONTINUED                          | NOTE: PLEASE SAVE YOUR WORK                                                                                                    |
| SECTION 7: OCCUPATIONAL<br>HEALTH AND SAFETY |                                                                                                    |
| SECTION 8: INVESTIGATOR'S<br>STATEMENT       |                                                                                                    |
| ALL PAGES                                    | ← Previous Next →                                                                                                    |

\*\*\*Remember to SAVE your work often as you complete the protocol application.\*\*\*

• Begin your application by typing in the **Title** of the protocol. Continue completing the application by answering the additional questions for each Section.

| ANIMAL CARE AND USE PROTOCOL          |                                                            |
|---------------------------------------|------------------------------------------------------------|
| SECTION 1: PROJECT                    | SECTION 1: PROJECT                                         |
| SECTION 2: REGULATORY<br>REQUIREMENTS | * 1.1 Title:<br>New Protocol Created for Test Investigator |
| SECTION 3: ANIMALS                    |                                                            |
| SECTION 4: HAZARDOUS                  |                                                            |

• If a protocol is associated with a grant proposal and you answer "Yes" that you are the PI or listed as an investigator on the grant proposal, click the + sign that appears. This allows you to connect your grant proposal to your animal care and use protocol.

| * 1.2 Is this project associated with a grant or contract?<br>Yes 🗹 No                                                                                       |
|----------------------------------------------------------------------------------------------------|
| Funds are currently available for this project, but there is no associated grant, and no congruency check is required.                                       |
| Funds are currently available or have been approved for this project, and a copy of the grant is attached for congruency check.                              |
| The corresponding grant has been approved for funding and a copy of the grant is attached for congruency check.                                              |
| The funding agency requires preapproval of an Animal Care and Use Protocol. (A copy of the grant is attached for congruency check.)                          |
| U When the corresponding grant application is funded (PI will notify IACUC and provide a copy of the grant).                                                 |
| * Are you the PI or listed as investigator on this proposal?<br>Check "Yes" to find the proposal record. Check "No" to enter the proposal number.<br>Yes INC |
| * Please search for and link your proposal using the +                                                                                                    |

Under "Add Proposal", type in the proposal number to link to the application and click Go. If you do not know the proposal number, go to the "Apply Filters" section and click Set next to the filter you choose.
 Type in the information and click Save. Click Go on the "Apply Filters" line.

| Add Proposal              |    |       |                |                        | Close        |
|---------------------------|----|-------|----------------|------------------------|--------------|
| Select by Number          | Go |       |                |                        |              |
| Apply Filters             |    |       |                |                        | Go Clear All |
| Browse By                 |    |       |                |                        |              |
| Sponsor/Scheme            |    | Set   | Sponsor Type   | No Sponsor Types Found |              |
| Primary<br>Center/Program |    | Set   | Center/Program |                        | Set          |
| Principal<br>Investigator |    | Set 🗲 | hvestigator    |                        | Set          |
| Primary Assoc.<br>Dept.   |    | Set   | PI Department  |                        | Set          |
|                           |    |       |                |                        |              |

- The records found will show at the <u>end of the page</u>. You will need to scroll down to see the records. Click the **box** next to the proposal associated with this application and click **Select**. The proposal will now be linked to the protocol. If you are requesting developmental approval, check the box that appears once the proposal number is selected. Finish completing the questions and click **Next**.
- Make sure to complete "1.5 Project Type". If the following section (Section 2) is blank, then you need to
  go back to this question to add your answer. The questions in Section 2 populate based on what the
  project type is for this project.

| * 1.5 Project Type                                                                                                    |
|----------------------------------------------------------------------------------------------------|
| TYPE B – Animals being bred, conditioned, or held for use in teaching or research but not yet used for such purposes, (e.g. a                                                                                                    |
| breeding colony of mice which will transfer individuals to experimental protocols).                                                                                                    |
| TYPE C - Pain or distress will not be induced; animals will only be used for injections, collections, or procedures causing nothing more than minor discomfort; or will be humanely euthanized prior to the procedures that induce pain or distress. If analgesics are used, the project is at least a Type D. |
| TYPE D - Pain or distress will be relieved by appropriate therapy, e.g. sedatives, analgesics, anesthetics, or euthanasia.                                                                                                    |
| <b>TYPE E</b> - Drug intervention for pain or distress would interfere with the protocol. If this block is checked, specific justification MUST be provided below.                                                                                                    |
| Please select type:                                                                                                    |
| Отуре в                                                                                                    |
|                                                                                                    |
|                                                                                                    |
| Οτγρε ε                                                                                                    |
|                                                                                                    |

• On the "Animals" page (Section 3), click the + sign to add the animal species and number of animals being requested.

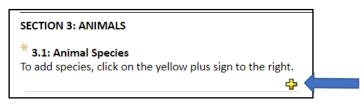

• On the "Personnel" page (Section 6), click the + sign next to "Personnel – Review" to add co-investigators and other personnel employed at LSU.

| 🔻 Personnel - Review 🔂                                                   |                           |
|--------------------------------------------------------------------------|---------------------------|
|                                                                          | Delete Personnel - Review |
| Name<br>Manager, IACUC                                                   |                           |
| Primary Investigator                                                     | Role                      |
| Certifications<br>CertificationBeginEnd                                  |                           |
| Mobile / Emergency Phone Number                                          |                           |
| <sup>*</sup> Online Investigator Training Course Completed?<br>Yes □ No□ |                           |

• A new box will appear that will allow you to type in the name of the LSU co-investigator. Type the last name of the investigator. The name of your co-investigator will appear and you will need to click the person's name to add him/her. When ready to add the co-investigator, click **Select**.

| Personnel Listing                                                               | Select Close |
|---------------------------------------------------------------------------------|--------------|
| Begin typing                                                                    |              |
| Filter by Institution                                                           |              |
| Louisiana State University and Agricultural and Mechanical College $\checkmark$ |              |
|                                                                                 |              |

• Select the role for the each person on the protocol. The Certifications box will pre-populate if the "Working with the IACUC course" is linked. If not or if your completion date is not correct, you will need to add the date. Click **Next** to add other participants who are not employees or are not associated with LSUAM.

| 🗢 Personnel - Review 🛟                                                                                               |                           |
|----------------------------------------------------------------------------------------------------|---------------------------|
|                                                                                                    | Delete Personnel - Review |
| Name<br>Manager, IACUC                                                                                               |                           |
| Primary Investigator                                                                                                 | Role                      |
| Certifications<br>CertificationBeginEnd                                                                              |                           |
| Mobile / Emergency Phone Number                                                                                      |                           |
| * Online Investigator Training Course Completed?<br>Yes 🗹 No🗖                                                        |                           |
| * Date Completed                                                                                                    |                           |
| $^{*}$ Has species wet lab training been completed for the species noted in this project? Yes $\square$ No $\square$ |                           |
| * Date Attended or Exempted:                                                                                         |                           |
| <sup>★</sup> Training or Experience?<br>Yes □ No□                                                                    |                           |

• The Personnel page is continued on the next page. This is where you will add other participants who are not employees or are not associated with LSUAM. Click on the + sign to add personnel.

| PERSONNEL CONTINUED                                                                                                    |
|----------------------------------------------------------------------------------------------------|
| * Who will train the LSU individuals for participation in protocol procedures?                                                |
|                                                                                                    |
|                                                                                                    |
| * Are there any other participants on this project that are not associated with LSUAM?<br>Yes $\mathbf{Y}$ No $\mathbf{\Box}$ |
| <sup>*</sup> Please provide an explanation of how the other participants will participate in this project:                    |
|                                                                                                    |
|                                                                                                    |
|                                                                                                    |
| Non-LSU Employees involved in animal care and use                                                                             |
|                                                                                                    |

• Section 7 covers the Occupational Health and Safety Program. Everyone participating on the protocol must enroll. Detailed instructions can be found on the DLAM <u>website</u>.

| SECTION 7: OCCUPATIONAL HEALTH AND SAFETY                                                                                                    |
|----------------------------------------------------------------------------------------------------|
| The LSU IACUC, through the Division of Laboratory Animal Medicine (DLAM) operates an Occupational Health & Safety Program (OHSP). The purpose of the program is to maintain an OHSP for personnel involved in the care and use of animals: to obtain an accurate assessment of the health status of each employee prior to working with animals, to help prevent occupation-related disorders, and to help identify emerging occupation-related health disorders, so they can be promptly diagnosed and corrected. Participation in this program is <b>mandatory</b> for all personnel working with LSU-owned animals utilized in teaching, research, and testing. |
| To Participate:<br>Visit the DLAM website for detailed information and to enroll in the program.                                                                                                    |
| Principal Investigator Responsibility                                                                                                    |
| The Principal Investigator understands it is his/her responsibility to ensure that all personnel involved in the care and use of<br>animals who are participating on this protocol <u>must</u> participate in the Occupational Health and Safety Program. The protocol will<br><u>not</u> be approved until verification is received from the SHC that participants have enrolled in the program.                                                                                                    |
| ***I have read this statement and agree to comply.                                                                                                    |

• In order to submit your application to the IACUC, you will need to check the box in Section 8 certifying that you have read the Investigator's Statement and agree to comply. Make sure to **Save** your work before checking **Complete**. You must click **Submit** for the application to forward to the IACUC.

|                                                                                                    |            | Complete        | Submit | Save |
|----------------------------------------------------------------------------------------------------|------------|-----------------|--------|------|
| SECTION 8: INVESTIGATOR'S STATEMENT                                                                                                    |            |                 |        |      |
| * By signing this form, the Principal Investigator and all participants on this protocol agree to abi<br>and Use of Animals of Louisiana State University. This project will be in accordance with the NIH<br>Laboratory Animals", and the Louisiana State University Animal Welfare Assurance on file with the                                              | "Guide for | the Care and U  | lse of |      |
| The Principal Investigator further assures the Committee that: 1) all participants on the protocol and local laws any regulations governing the use of animals in teaching and research; 2) all partic adequately find to perform the research techniques required in these studies; and 3) the fewer to produce valid results are being used in this study. | cipants on | the protocol ar | e      |      |

• If there are any questions that have been missed, a box will populate noted the information required to complete your application. Once all answers have been answered, you will **Save**, check **Complete**, and then **Submit**.

## Submitting an Amendment

Login through myLSU or by <u>https://www.lsu.edu/geauxgrants/</u>. You log in to GeauxGrants with your PAWS user ID and password.

- On the GeauxGrants home page, click **IACUC** on the left side of the page.
- Locate the protocol to modify under **Locate Records**.

| LSU Gea               | GeauxGrants Welcome Bob Reviewe                  |                                  |  |  |  |  |  |
|-----------------------|--------------------------------------------------|----------------------------------|--|--|--|--|--|
| Home My Profile       | Locate My Records Locate Records Calendar Messag | ges Things to Do Quick Find      |  |  |  |  |  |
| Sponsored Projects    | IACUC                                            |                                  |  |  |  |  |  |
| Award Tracking        | Create New                                       |                                  |  |  |  |  |  |
| Human Protocol        | Initial Application                              | Amendment                        |  |  |  |  |  |
| IACUC                 | Annual Review                                    | Deviation / Incident             |  |  |  |  |  |
| Conflict of Interest  | Project Closure                                  | Test                             |  |  |  |  |  |
| SPIN                  | Copy from existing                               |                                  |  |  |  |  |  |
| GeauxGrants Help Desk | Accessing Records/Reporting                      |                                  |  |  |  |  |  |
|                       | Locate records by using filters                  | Show a listing of A// my records |  |  |  |  |  |

• Click the hyperlink of the study you want to modify. Click Create **New** then **Amendment**.

| LSU Geaux                                      | Grants           |                                                |                        | Welcome IACUC N                                                             | lanager Logout                         |
|------------------------------------------------|------------------|------------------------------------------------|------------------------|-----------------------------------------------------------------------------|----------------------------------------|
| Home My Profile Lo                             | ocate My Records | Locate Records                                 | Calendar Me            | essages Things to Do                                                        | Quick Find                             |
| IACUC<br>SPIN                                  | Results four     | nd: 149<br>1 2 3 4 5<br>Imn header and drop it | Ŀ                      | 20 vitems per page                                                          | Export to Exce<br>41 - 60 of 149 items |
| GeauxGrants Help Desk                          |                  | Record Number                                  | Record Owner           | Record Title                                                                | Record<br>Status                       |
| Contact Info                                   | ≻≣               | IACUCAM-21-<br>043                             | Baker, David<br>George | New Protocol Created for David George Baker on 28-Jan-2021 3                | B:05 PM In<br>Development              |
| Conflict of Interest<br>ITS Service Desk       | ►                | Edit<br>View                                   | arles C                | Test protocol to test the effects of hot dogs on the Jabberwocky            | Approved                               |
| (225) 578-3375 option 1<br>servicedesk@lsu.edu | ▶ ≣              |                                                | ger, (L2) Mike the     | New Protocol Created for Test (L2) Mike the Tiger on 28-Jan-202<br>11:28 AM | 1 In<br>Development                    |
| Sponsored Projects<br>Award Tracking           | ► <u></u>        | Info<br>Delete                                 | dmin, LSUAM            | New Protocol Created for LSUAM Admin on 28-Jan-2021 11:00 A                 | AM In<br>Development                   |
| Office of Sponsored Programs<br>(225) 578-2760 | ▶ ≣              | Bookmark Record                                | dmin, LSUAM            | New Protocol Created for LSUAM Admin on 28-Jan-2021 10:49 /                 | AM In<br>Development                   |

• Uncheck Complete.

| LSU                                    |                                                                                  | Uiew PDF Complete 🗹 Submit                       |
|----------------------------------------|----------------------------------------------------------------------------------|--------------------------------------------------|
| REVIEW<br>ANIMAL CARE AND USE PROTOCOL | ← Previous                                                                       | Next ->                                          |
| SECTION 1: PROJECT                     | SECTION 1: PROJECT                                                               |                                                  |
| SECTION 2: REGULATORY<br>REQUIREMENTS  | * 1.1 Title:<br>Test protocol to test the effects of hot dogs on the Jabberwocky |                                                  |
| SECTION 3: ANIMALS                     | IACUC Protocol #:<br>IACUCAM-21-042                                              | Submission #:<br>IACUCAM-21-042-02               |
| SECTION 4: HAZARDOUS<br>MATERIALS      | * Principal Investigator:<br>Lee, Charles C                                      | * Anticipated Project Start Date:<br>01-Feb-2021 |
| SECTION 5: EXPERIMENTAL DESIGN         | Email itsbatesting@lsu.edu                                                       |                                                  |

• Click on **Section 1: Project** on the left hand side. Then change the Submission Type from Initial Application to **Amendment**. Proceed to edit the form with changes.

| LSU                                          |                                                                     | E Complete                                       | Submit Save |
|----------------------------------------------|---------------------------------------------------------------------|--------------------------------------------------|-------------|
| ASSIGNMENT                                   | ← Previous                                                          |                                                  | Next ->     |
| ANIMAL CARE AND USE PROTOCOL                 | CECTION 1 PROJECT                                                   |                                                  |             |
| SECTION 1: PROJECT SECTION 2: REGULATORY     | * 1.1 Title:                                                        |                                                  |             |
| REQUIREMENTS<br>SECTION 3: ANIMALS           | New Protocol Created for Test (L2) Mike the Tiger on 12-No          | ov-2020 10:06 AM                                 |             |
| SECTION 4: HAZARDOUS<br>MATERIALS            |                                                                     |                                                  |             |
| SECTION 5: EXPERIMENTAL DESIGN               | IACUC Protocol #:<br>IACUCAM-20-041                                 | Submission #:<br>IACUCAM-20-041-02               |             |
| SECTION 6: PERSONNEL                         | * Principal Investigator:<br>Tiger, ( Mike the                      | * Anticipated Project Start Date:<br>12-Nov-2020 |             |
| PERSONNEL CONTINUED                          | Email kadams11@lsu.edu Phone                                        |                                                  |             |
| SECTION 7: OCCUPATIONAL<br>HEALTH AND SAFETY | Depart Int LSUAM   Col of ENGR   MECH and IE - Mecha<br>Engineering | nical                                            |             |
| SECTION 8: INVESTIGATOR'S<br>STATEMENT       | Submission Type<br>Amendment V                                      |                                                  |             |

• After you edit the form, click on **Amendment** and answer the questions.

| LSU                                          |                                                                                                    | Ξ                                                                                                    | Complete                | Submit       | Save |
|----------------------------------------------|----------------------------------------------------------------------------------------------------|----------------------------------------------------------------------------------------------------|-------------------------|--------------|------|
| ASSIGNMENT                                   | ← Previous                                                                                                    |                                                                                                    |                         |              |      |
| ANIMAL CARE AND USE PROTOCOL                 | AMENDMENT                                                                                                    |                                                                                                    |                         |              |      |
| SECTION 1: PROJECT                           | * What type(s) of changes in the protocol are being proposed                                                          |                                                                                                    |                         |              |      |
| SECTION 2: REGULATORY<br>REQUIREMENTS        | □ Change in animal species / strain     △ Add/repeat experiments     □ Change in animal procedure (add/modify/remove) | <ul> <li>Change in animal number</li> <li>Add an exogenous agen</li> <li>Change in hazardous agen</li> </ul> | t                       |              |      |
| SECTION 3: ANIMALS                           | <ul> <li>Change in method of euthanasia</li> <li>Change in location of animal usage</li> </ul>                        | □ Change in pain or distre<br>□ Change in funding source                                                     |                         |              |      |
| SECTION 4: HAZARDOUS<br>MATERIALS            | □ Change in project title<br>□ Other                                                                                  | Change in anesthesia or                                                                                      |                         |              |      |
| SECTION 5: EXPERIMENTAL DESIGN               | 1. Clearly state (list) and describe all proposed changes in deta                                                     | ail.                                                                                                    |                         |              |      |
| SECTION 6: PERSONNEL                         |                                                                                                    |                                                                                                    |                         |              |      |
| PERSONNEL CONTINUED                          |                                                                                                    |                                                                                                    |                         |              |      |
| SECTION 7: OCCUPATIONAL<br>HEALTH AND SAFETY | 2. Are additional animals being requested as part of this amer $\Box$ Yes $\Box$ No                                   | ndment?                                                                                                    |                         |              |      |
| SECTION 8: INVESTIGATOR'S<br>STATEMENT       | <ol> <li>Justify the need for these proposed changes. Briefly describ<br/>approved protocol.</li> </ol>               | e how the proposed changes i                                                                                 | elate to the original g | goals of the |      |
|                                              |                                                                                                    |                                                                                                    |                         |              |      |
| ALL PAGES                                    |                                                                                                    |                                                                                                    | 1                       |              |      |

• Once finished, on the top right, make sure to click on **Save**, mark **Complete** and then **Submit**. This will send notice to the IACUC that an Amendment has been submitted for review and approval.

# **Revisions/Modifications Required by the IACUC**

Login through myLSU or by <u>https://www.lsu.edu/geauxgrants/</u>. You login to GeauxGrants with your PAWS user ID and password.

- On the GeauxGrants home page, click **IACUC** on the left side of the page.
- Once logged in, click on **Things to Do** and select the protocol that requires modifications.

| GeauxGrants Welcome Test (L2) Mike Tiger Logout |             |                                                               |          |       |                           |                          |                 |                           |                               |                   |   |
|-------------------------------------------------|-------------|---------------------------------------------------------------|----------|-------|---------------------------|--------------------------|-----------------|---------------------------|-------------------------------|-------------------|---|
| Home My Profile                                 | Locate My R | ecords                                                        | Locate R | ecord | s Calendar                | Messages                 | Things to Do    |                           |                               | Quick Find        |   |
| Sponsored Projects                              |             | Assign                                                        | ments    |       |                           |                          |                 |                           | Open 🗸                        | Your action items | ~ |
| Award Tracking                                  |             | Drag a column header and drop it here to group by that column |          |       |                           |                          |                 |                           |                               |                   |   |
| Human Protocol                                  |             |                                                               | Module   | T     | Record <b>T</b><br>Number | Record <b>Y</b><br>Owner | Object <b>T</b> | Record <b>Y</b><br>Status | Subject <b>Y</b>              | Assigned          | r |
| IACUC                                           |             |                                                               | IACUC    |       | IACUCAM-20-               | Tiger, (L2) Mike         | Initial         | Modifications             | Protocol<br>IACUCAM-20-       | 12-Nov-2020       | 4 |
| Conflict of Interest                            |             |                                                               |          |       | 040                       | the                      | Application     | Required                  | 040 Requires<br>Modifications | 9:50:03 AM        |   |

• Uncheck **Complete** to make changes.

| ASSIGNMENT                                   | ASSIGNMENT                                                                                                    |
|----------------------------------------------|----------------------------------------------------------------------------------------------------|
| ANIMAL CARE AND USE PROTOCOL                 |                                                                                                    |
| SECTION 1: PROJECT                           | Your protocol is being returned to you for revisions.<br>Please do the following:                                                                                                    |
| SECTION 2: REGULATORY<br>REQUIREMENTS        | <ol> <li>Click Log Into open the application (link below).</li> <li>Uncheck Complete at the top right of the page to make changes.</li> <li>One the left side of the page, click the yellow triangle or red circle with exclamation point to view and address each issue noted.</li> </ol>                                                                                                    |
| SECTION 3: ANIMALS                           | <ol> <li>One one encircle of the page, click the yeardwith angle of red circle with exclamation power into view and address each issue noted.</li> <li>The page to be revised will appear. Locate the question that is marked for revisions.</li> <li>Place your mouse over the triangle to see the IACUC comments. You can also click on the vellow triangle or red circle to open</li> </ol> |
| SECTION 4: HAZARDOUS<br>MATERIALS            | up the comments window to view the IACUC comments.<br>NOTE: If the IACUC comment is noted with the red circle, you will be required to reply to the IACUC in the comments window. You                                                                                                    |
| SECTION 5: EXPERIMENTAL DESIGN               | can do so either at this step or after you have modified the answer to the question.<br>6. Close the comment box by clicking on the "X" at the top right.                                                                                                    |
| SECTION 6: PERSONNEL                         | <ol> <li>Make the requested changes to the question on the application. You should overwrite the existing answer with the new one.</li> <li>After you have modified your answer, click on the triangle with the exclamation point to reply to the IACUC comment by clicking</li> </ol>                                                                                                    |
| PERSONNEL CONTINUED                          | the reply hyperlink.<br>9. Once your message is typed, click Post for the IACUC to be view your comment.                                                                                                    |
| SECTION 7: OCCUPATIONAL<br>HEALTH AND SAFETY | <ol> <li>Close the comment box by clicking on the "X" at the top right.</li> <li>Once all changes are made, check 'Complete' on the right side at the top of the page.</li> <li>Scroll back to the top of the document and click the top left column that states Assignment</li> </ol>                                                                                                    |
| SECTION 8: INVESTIGATOR'S<br>STATEMENT       | 13. On the Assignments page, click I am done. It will then route to the IACUC for review.<br>NOTE: If there are comments that are not addressed, you will receive a pop up message notifying you that something was missed.<br>You can also view a comprehensive listing of comments made by clicking on the Comments Panel located on the top right.                                          |

• On the left side of the page, click the **yellow triangle** or **red circle** with the center exclamation point. The page to be revised will appear.

| SECTION 5: EXPERIMENTAL DESIGN       can do so either at this step or after you have modified the answer to the question.         SECTION 5: EXPERIMENTAL DESIGN       6. Close the comment box by clicking on the "X" at the top right.         SECTION 6: PERSONNEL       7. Make the requested changes to the question on the application. You should overwrite the existing answer with the 8. After you have modified your answer, click on the triangle with the exclamation point to reply to the IACUC comment to reply to the IACUC comment.         PERSONNEL CONTINUED       9. Once your message is typed, click Post for the IACUC to be view your comment.         10. Close the comment box by clicking on the "X" at the top right.         11. Once all changes are made, check 'Complete' on the right side at the top of the page.         12. Scroll back to the top of the document and click the top left column that states Assignment         13. On the Assignments page, click I am done. It will then route to the IACUC for review.         NOTE: If there are comments that are not addressed, you will receive a pop up message notifying you that something and the states applies and the something and the states applies and the something and the something and the states applies and the something and the something and the somethi                                                                    |                                |                                                                                                    |
|----------------------------------------------------------------------------------------------------|--------------------------------|----------------------------------------------------------------------------------------------------|
| ANIMAL CARE AND USE PROTOCOL         SECTION 1: PROJECT         Image: Section 2: REGULATORY<br>REQUIREMENTS         SECTION 2: REGULATORY<br>REQUIREMENTS         SECTION 3: ANIMALS         Image: Section 3: ANIMALS         SECTION 3: ANIMALS         SECTION 4: HAZARDOUS<br>MATERIALS         SECTION 5: EXPERIMENTAL DESIGN         SECTION 6: PERSONNEL         Image: Section 7: OCCUPATIONAL<br>HEALTH AND SAFETY         SECTION 8: INVESTIGATORYS         SECTION 8: INVESTIGATORYS                                                                                                    | ASSIGNMENT                     | ASSIGNMENT                                                                                                    |
| <ul> <li>Section 1: Prodect</li> <li>Freede do the following:         <ol> <li>Click Log In to open the application (link below).</li> <li>Uncheck Complete at the top right of the page to make changes.</li> <li>One the left side of the page, click the yellow triangle or red circle with exclamation point to view and address each page to be revised will appear. Locate the question that is marked for revisions.</li> </ol> </li> <li>Section 3: ANIMALS         <ol> <li>Click Log In to open the application (link below).</li> <li>Uncheck Complete at the top right of the page to make changes.</li> <li>One the left side of the page, click the yellow triangle or red circle with exclamation point to view and address each page to be revised will appear. Locate the question that is marked for revisions.</li> <li>Flace your mouse over the triangle to see the IACUC comments. You can also click on the yellow triangle or red or up the comments window to view the IACUC comments.</li> <li>NOTE: If the IACUC comment is noted with the red circle, you will be required to reply to the IACUC in the comment can do so either at this step or after you have modified the answer to the question.</li> <li>Close the comment box by clicking on the "X" at the top right.</li> <li>Make the requested changes to the question on the application. You should overwrite the existing answer with the exployed private.</li> <li>Once your message is typed, click Post for the IACUC to be view your comment.</li> <li>Close the comment box by clicking on the "X" at the top right.</li> <li>Once your message is typed, click Post for the IACUC to be view your comment.</li> <li>Close the comment box by clicking on the "X" at the top of the page.</li> <li>Section 3: INVESTIGATOR'S</li> <li>Sectrion 4: INVESTIGATOR'S</li> <li>Nothe Assignments</li></ol></li></ul> | ANIMAL CARE AND USE PROTOCOL   |                                                                                                    |
| <ul> <li>2. Uncheck Complete at the top right of the page to make changes.</li> <li>3. One the left side of the page, click the yellow triangle or red circle with exclamation point to view and address each page to be revised will appear. Locate the question that is marked for revisions.</li> <li>5. Place your mouse over the triangle to see the IACUC comments. You can also click on the yellow triangle or red or up the comments window to view the IACUC comments. NOTE: If the IACUC comment is noted with the red circle, you will be required to reply to the IACUC in the comment window to view the IACUC comments. NOTE: If the IACUC comment box by clicking on the "X" at the top right.</li> <li>6. Close the comment box by clicking on the "X" at the top right.</li> <li>7. Make the requested changes to the question on the application. You should overwrite the existing answer with the 8. After you have modified your answer, click on the triangle with the exclamation point to reply to the IACUC comment.</li> <li>9. Once your message is typed, click Post for the IACUC to be view your comment.</li> <li>10. Close the comment box by clicking on the "X" at the top right.</li> <li>11. Once all changes are made, check 'Complete' on the right side at the top of the page.</li> <li>12. Scroll back to the top of the document and click the top left column that states Assignment</li> <li>13. On the Assignments page, click I am done. It will then route to the IACUC for review. NOTE: If there are comments that are not addressed, you will receive a pop up message notifying you that something the top of the page.</li> </ul>                                                                                                    | SECTION 1: PROJECT             |                                                                                                    |
| <ul> <li>SECTION 3: ANIMALS</li> <li>page to be revised will appear. Locate the question that is marked for revisions.</li> <li>Flace your mouse over the triangle to see the IACUC comments. You can also click on the yellow triangle or red of up the comments window to view the IACUC comments. NOTE: If the IACUC comment is noted with the red circle, you will be required to reply to the IACUC in the comment can do so either at this step or after you have modified the answer to the question.</li> <li>Close the comment box by clicking on the "X" at the top right.</li> <li>Make the requested changes to the question on the application. You should overwrite the existing answer with the 8. After you have modified your answer, click on the triangle with the exclamation point to reply to the IACUC comment.</li> <li>Close the comment box by clicking on the "X" at the top right.</li> <li>Once your message is typed, click Post for the IACUC to be view your comment.</li> <li>Close the comment box by clicking on the "X" at the top of the page.</li> <li>Section 3: INVESTIGATOR'S STATEMENT</li> </ul>                                                                                                    |                                | 2. Uncheck Complete at the top right of the page to make changes.                                                                                                    |
| SECTION 4: HAZARDOUS       up the comments window to view the IACUC comments.         NOTE: If the IACUC comment is noted with the red circle, you will be required to reply to the IACUC in the comment can do so either at this step or after you have modified the answer to the question.         SECTION 5: EXPERIMENTAL DESIGN       6. Close the comment box by clicking on the "X" at the top right.         SECTION 6: PERSONNEL       1         PERSONNEL CONTINUED       9. Once your message is typed, click Post for the IACUC to be view your comment.         10. Close the comment box by clicking on the "X" at the top right.         11. Once all changes are made, check 'Complete' on the right side at the top of the page.         12. Scroll back to the top of the document and click the top left column that states Assignment         13. On the Assignments page, click 1 and one. It will then route to the IACUC for review.         NOTE: If there are comments that are not addressed, you will receive a pop up message notifying you that something                                                                                                    | SECTION 3: ANIMALS             | page to be revised will appear. Locate the question that is marked for revisions.                                                                                                    |
| SECTION 5: EXPERIMENTAL DESIGN       6. Close the comment box by clicking on the "X" at the top right.         7. Make the requested changes to the question on the application. You should overwrite the existing answer with the 8. After you have modified your answer, click on the triangle with the exclamation point to reply to the IACUC comment the reply hyperlink.         9. Once your message is typed, click Post for the IACUC to be view your comment.         10. Close the comment box by clicking on the "X" at the top right.         11. Once all changes are made, check 'Complete' on the right side at the top of the page.         12. Secrilon 8: INVESTIGATOR'S         SECTION 8: INVESTIGATOR'S                                                                                                    |                                | up the comments window to view the IACUC comments.<br>NOTE: If the IACUC comment is noted with the red circle, you will be required to reply to the IACUC in the comment                                                                                                    |
| SECTION 6: PERSONNEL       8. After you have modified your answer, click on the triangle with the exclamation point to reply to the IACUC comment<br>the reply hyperlink.         PERSONNEL CONTINUED       9. Once your message is typed, click Post for the IACUC to be view your comment.         10. Close the comment box by clicking on the "X" at the top right.         HEALTH AND SAFETY       11. Once all changes are made, check 'Complete' on the right side at the top of the page.         SECTION 8: INVESTIGATOR'S<br>STATEMENT       10. Other Assignments page, click I am done. It will then route to the IACUC for review.                                                                                                    | SECTION 5: EXPERIMENTAL DESIGN | 6. Close the comment box by clicking on the "X" at the top right.                                                                                                    |
| PERSONNEL CONTINUED         9. Once your message is typed, click Post for the IACUC to be view your comment.           10. Close the comment box by clicking on the "X" at the top right.         11. Once all changes are made, check 'Complete' on the right side at the top of the page.           12. Scroll back to the top of the document and click the top left column that states Assignment         13. On the Assignments page, click I am done. It will then route to the IACUC for review.           SECTION 8: INVESTIGATOR'S         NOTE: If there are comments that are not addressed, you will receive a pop up message notifying you that somethin                                                                                                    | SECTION 6: PERSONNEL           | 8. After you have modified your answer, click on the triangle with the exclamation point to reply to the IACUC comme                                                                                                    |
| SECTION 7: OCCUPATIONAL<br>HEALTH AND SAFETY       11. Once all changes are made, check 'Complete' on the right side at the top of the page.         12. Scroll back to the top of the document and click the top left column that states Assignment       13. On the Assignments page, click I am done. It will then route to the IACUC for review.         NOTE: If there are comments that are not addressed, you will receive a pop up message notifying you that somethin                                                                                                    | PERSONNEL CONTINUED            | 9. Once your message is typed, click Post for the IACUC to be view your comment.                                                                                                    |
| SECTION 8: INVESTIGATOR'S NOTE: If there are comments that are not addressed, you will receive a pop up message notifying you that something                                                                                                    |                                | <ol> <li>Once all changes are made, check 'Complete' on the right side at the top of the page.</li> <li>Scroll back to the top of the document and click the top left column that states Assignment</li> </ol>                                                                                                    |
|                                                                                                    |                                | 13. On the Assignments page, click I am done. It will then route to the IACUC for review.<br>NOTE: If there are comments that are not addressed, you will receive a pop up message notifying you that somethin<br>You can also view a comprehensive listing of comments made by clicking on the Comments Panel located on the to |

**NOTE:** Red Circle indicates you must reply to the IACUC in the comments box. Yellow Triangle indicates replying to the comment is not required.

• To view the IACUC comments, find the red circle or yellow triangle on the page, and **click** to expand the comments box and review the comment. At this point, you can address the comment by clicking on **Reply** or **close** the window. To reply to the comment, see instructions on next page.

| ASSIGNMENT                                   | ← Previous                                                                      |
|----------------------------------------------|---------------------------------------------------------------------------------|
| ANIMAL CARE AND USE PROTOC                   | OL                                                                              |
| SECTION 1: PROJECT (                         | D SECTION 1: PROJECT                                                            |
| SECTION 2: REGULATORY<br>REQUIREMENTS        | ()* 1. Now Destaged Crosted for Tast (12) Mike the Tiger on 09 Eab 2021 2:21 DM |
| SECTION 3: ANIMALS                           | Comment     Filter By:     V     Clear     Sort By:     V     Ascendi           |
| SECTION 4: HAZARDOUS<br>MATERIALS            | Expand All Comment Points Collapse All Comment Points                           |
| SECTION 5: EXPERIMENTAL DESI                 | 1.1 Title: Comment <u>Close Comment</u>                                         |
| SECTION 6: PERSONNEL                         | From: Manager, IACUC To: IACUC Manager - PI                                     |
| PERSONNEL CONTINUED                          | Update                                                                          |
| SECTION 7: OCCUPATIONAL<br>HEALTH AND SAFETY | 08-Feb-2021 02:26 PM <u>Reply</u> <u>Forward</u>                                |
| SECTION 8: INVESTIGATOR'S<br>STATEMENT       |                                                                                 |

• Make the requested changes on the application.

If the comment is noted with a red circle, in addition to making the requested changes on the application, you must reply to the IACUC. Click on **Reply**, and type your explanation of the changes made in the Message box. Make sure to address the comment to the appropriate party by clicking on **To**. Most of the time the choice should be to the **IACUC Manager-PI**. Choose **Post** to reply to the comment and close the window.

| Comment | Filter By:        | ~ ~                | Clear      | Sort By: | ~           | Ascending   | <b>~</b> |
|---------|-------------------|--------------------|------------|----------|-------------|-------------|----------|
|         |                   | r, IACUC ; IACUC M | anager -   |          | Response Re | quired      |          |
|         | Post To           |                    |            |          | Make Com    | ment Public |          |
|         | Subject 1.1 Title | 2:                 |            |          |             |             |          |
|         | Message           |                    |            |          |             |             |          |
|         | B I <u>U</u> abe  |                    | • 1<br>• 3 |          | Format      | •           |          |
|         | (inherited font)  | (inherited         | d size)    | × A × (  |             |             |          |
|         | I am replying     |                    |            |          |             |             |          |

NOTE: A green check will appear on the application if the comment has posted.

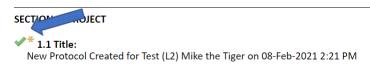

• If you still see a red circle on the right hand side after addressing comments, then you missed one! Go back to that Section and look through the page to find the comment missed. You should not see any red circles if all comments have been addressed.

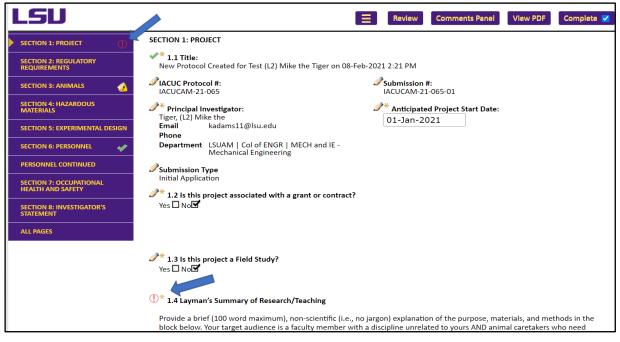

• Once all changes are made, check **Complete** at the top of the page.

| LSU                                     |          | Review | Comments Panel | View PDF | Complete 🗹 |
|-----------------------------------------|----------|--------|----------------|----------|------------|
| ASSIGNMENT ANIMAL CARE AND USE PROTOCOL | Previous |        |                |          | Nex        |

• Go to the **Assignment** page by clicking the top left column. Click **I am done** towards the bottom of the page. It will then route to the IACUC for review.

| LSU                                   |                                                                                   | Review | Comments Panel | View PDF | Complete 🔽 |
|---------------------------------------|-----------------------------------------------------------------------------------|--------|----------------|----------|------------|
| ASSIGNMENT                            |                                                                                   |        |                |          | Next ->    |
| ANIMAL CARE AND USE PROTOCOL          | ASSIGNMENT                                                                        |        |                |          |            |
| SECTION 1: PROJECT                    |                                                                                   |        |                |          |            |
| SECTION 2: REGULATORY<br>REQUIREMENTS | Your protocol is being returned to you for revisions.<br>Please do the following: |        |                |          |            |
|                                       | I am done                                                                         |        |                |          |            |

## Copy an Existing Application

Login through myLSU or by <u>https://www.lsu.edu/geauxgrants/</u>. You login to GeauxGrants with your PAWS user ID and password.

- On the GeauxGrants home page, click **IACUC** on the left side of the page.
- On the IACUC landing page, click **Copy from Existing**

| GeauxGrants                       | 3                                      | Welcome Test (L2) Mike Tiger Logout |            |  |
|-----------------------------------|----------------------------------------|-------------------------------------|------------|--|
| Home My Profile Locate My R       | Records Locate Records Calendar Messag | es Things to Do                     | Quick Find |  |
| Sponsored Projects Award Tracking | IACUC<br>Create New                    |                                     |            |  |
| Human Protocol                    | Initial Application                    | Amendment                           | ]          |  |
| IACUC                             | Annual Review                          | Deviation / Incident                |            |  |
| Conflict of Interest              | Project Closure                        | Test                                |            |  |
| SPIN                              | Copy from existing                     |                                     |            |  |
| GeauxGrants Help Desk             | Accessing Records/Reporting            |                                     |            |  |
|                                   | Locate records by using filters        | Show a listing of All my records    |            |  |

• Type the **protocol number** to copy and click **Continue**. A new application will appear with the information populated. If you do not know your IACUC protocol number, click **Browse for Protocol**.

| Done <u>Back</u> He | lp Portal                                                                                                    |                     |
|---------------------|----------------------------------------------------------------------------------------------------|---------------------|
| Close               | Create From Existing                                                                                                    | Browse for Protocol |
|                     | Protocol Number to copy: Continue                                                                                                    | 1                   |
|                     | Include         Anesthesia & Euthanasia         Drugs & Devices         Keywords         Procedures         Species         Locations         UDF's |                     |

• If you browse for your protocol, under "Apply Filters", click **Set** next to the filter you choose. Type in the information and click **Save**. Click **Go** on the "Apply Filters" line.

| Add Animal Protocol    |                  |                 |                            |     | Close        |
|------------------------|------------------|-----------------|----------------------------|-----|--------------|
| Select by Number       | Go               |                 |                            |     |              |
| Apply Filters          |                  |                 |                            |     | Go Clear All |
| Browse By              |                  |                 |                            |     |              |
| Sponsor/Scheme         | Set              | Sponsor Type    |                            | Set |              |
| Primary Center/Program | Set              | Center/Program  |                            | Set |              |
| Principal Investigator | Set              | Investigator    | - Select -                 | ~   |              |
| Primary Assoc. Dept.   | - Select - 🗸 🗸   | PI Department   |                            | Set |              |
| Primary Location       | Set              | Locations       |                            | Set |              |
| Review Board           | - Select - 🗸     | Review Category | No Review Categories Found |     |              |
| Species                | No Species Found |                 |                            |     |              |

• The records found will show at the bottom of the page. Click the **circle** next to the application you wish to copy and click **Select**.

| 1 Records F | Found. Displaying pages 1 through 1 of 1                                  |                |                      |        |
|-------------|---------------------------------------------------------------------------|----------------|----------------------|--------|
|             |                                                                           |                |                      |        |
| 1           |                                                                           |                |                      |        |
|             |                                                                           |                |                      | Select |
| Number      | Title                                                                     | Sponsor/Scheme | PI                   | Select |
| IACUCAM-20- | New Protocol Created for Test (L2) Mike the Tiger on 12-Nov-2020 10:06 AM |                | Tiger, (L2) Mike the | 0      |
| 041         |                                                                           |                | Test                 |        |
|             |                                                                           |                |                      |        |

- A new application will appear with the information populated.
- Continue to complete the application and submit to the IACUC. Follow steps on page 7 to submit to the IACUC.

# Submitting an Annual Review

Login through myLSU or by <u>https://www.lsu.edu/geauxgrants/</u>. You login to GeauxGrants with your PAWS user ID and password.

- On the GeauxGrants home page, click **IACUC** on the left side of the page.
- Locate the protocol that requires the Annual Review under Locate My Records.

| <b>LSU</b> GeauxG                                      | rants                                        | Welcome Bob Reviewer Logout             |   |
|--------------------------------------------------------|----------------------------------------------|-----------------------------------------|---|
| Home My Profile Loca                                   | te My Records Locate Records Calendar Messag | ges Things to Do Quick Find             | P |
| Sponsored Projects<br>Award Tracking<br>Human Protocol | IACUC<br>Create New                          | Amendment                               |   |
| IACUC                                                  | Annual Review                                | Deviation / Incident                    |   |
| Conflict of Interest                                   | Project Closure                              | Test                                    |   |
| SPIN                                                   | Copy from existing                           |                                         |   |
| GeauxGrants Help Desk                                  | Accessing Records/Reporting                  |                                         |   |
|                                                        | Locate records by using filters              | Show a listing of <i>All</i> my records |   |

• Locate the protocol that requires the Annual Review and click on the lines to the left. Then choose **Create New**, **Annual Review**.

|   | 20-055             | (22) 111                  |                                                                                                    | Development       |
|---|--------------------|---------------------------|----------------------------------------------------------------------------------------------------|-------------------|
|   | Edit               | •                         |                                                                                                    |                   |
|   | View               | ►                         | Advanced Diagnostic and Therapeutic Techniques in Food Animals; Numerous courses utilize the livestock covered under this protocol. They include: 1)Veterinary Technician Training |                   |
|   | Create New         | •                         | Amendment gado, BRCC; 2)Years 1-4 professional students requiring advanced                                                                                                    | In                |
|   | Info               | •                         | Annual Review PAVE Labs; 6)Farm Animal Medicine Club (Wet Labs); 7)LSU/LSART                                                                                                    | In<br>Development |
|   | Delete             |                           | Deviation / Incident Response & Training Boot Camps•Dr. Kun-Jun Han's project -                                                                                                    |                   |
|   | Bookmark Re        | ecord                     | Test antial soil health and forage contributions of diverse species mixtures "                                                                                                    |                   |
| _ | IACUCAIN-          | Gaivez,                   | fect of dietary exposure to polylactic acid based microplastics in Gulf                                                                                                    | In                |
|   | 20                 | Fernand                   |                                                                                                    | Development       |
|   | IACUCAM-<br>20-041 | Tiger,<br>(L2) Mik<br>the | <ul> <li>New Protocol Created for Test (L2) Mike the Tiger on 12-Nov-2020 10:06 AM</li> </ul>                                                                                      | Approved          |

• Go to Page 1 and complete the questions. Select the **Review Period** and complete as applicable.

| ASSIGNMENT | ← Previous                                                                    |                                    |  |
|------------|-------------------------------------------------------------------------------|------------------------------------|--|
| PAGE 1     | PAGE 1                                                                        |                                    |  |
| ALL PAGES  | Protocol #:<br>IACUCAM-20-041                                                 | Submission #:<br>IACUCAM-20-041-08 |  |
|            | <b>Principal Investigator:</b><br>Tiger, (L2) Mike the                        |                                    |  |
|            | <b>Project Title:</b><br>New Protocol Created for Test (L2) Mike the Tiger of | in 12-Nov-2020 10:06 AM            |  |
|            | Approval Period:                                                              |                                    |  |
|            | Start Date                                                                    | End Date                           |  |
|            | 05-Feb-2021                                                                   | 04-Feb-2024                        |  |
|            | * Review Period:                                                              |                                    |  |

• To add the number of animals used during the project, click on the **yellow plus** sign and enter the information in the table.

|                                          | ting number of animals used since the start<br>al Protocols, and protocols that only use cao | t of the project. This section applies to all |
|------------------------------------------|----------------------------------------------------------------------------------------------|-----------------------------------------------|
| otocols including rield studies, clinica |                                                                                              | avers (regardless of animal source).          |
| Species (common name)                    | Number animals approved                                                                      | TOTAL number of animals used to               |
|                                          | 6 11 1                                                                                       | date on this protocol                         |
|                                          | for the protocol                                                                             | date on this protocor                         |

• Once the form is completed, **Save**, check **Complete** and then **Submit**.

| LSU                 | y Li omisy omisy on issist official official and the solution of the solution of the |                                    | Complete | Submit | Save |
|---------------------|----------------------------------------------------------------------------------------------------|------------------------------------|----------|--------|------|
| PAGE 1<br>ALL PAGES | PAGE 1                                                                                                    |                                    |          | 1      | _    |
|                     | Protocol #:<br>IACUCAM-21-076<br>Principal Investigator:                                                                                                    | Submission #:<br>IACUCAM-21-076-02 |          |        |      |

## Submitting a Deviation / Incident

Login through myLSU or by <u>https://www.lsu.edu/geauxgrants/</u>. You login to GeauxGrants with your PAWS user ID and password.

- On the GeauxGrants home page, click **IACUC** on the left side of the page.
- Click on Locate My Records for a list of your protocols.

| LSU Ge                                                          | auxGrants         |                                                                    |          |          |                                    | Welcome Bob Rev | riewer Logout |   |
|-----------------------------------------------------------------|-------------------|--------------------------------------------------------------------|----------|----------|------------------------------------|-----------------|---------------|---|
| Home My Profile                                                 | Locate My Records | Locate Records                                                     | Calendar | Messages | Things to Do                       |                 | Quick Find    | P |
| Sponsored Projects<br>Award Tracking<br>Human Protocol<br>IACUC |                   |                                                                    |          |          | Amendment<br>Deviation / Incident  |                 |               |   |
| Conflict of Interest                                            |                   | oject Closure                                                      |          |          | Test                               |                 |               |   |
| SPIN<br>GeauxGrants Help Desk                                   | Access            | py from existing<br>sing Records/Reportin<br>cate records by using | -        |          | Show a listing of <i>All</i> my re | acords          |               |   |

• Locate the protocol that requires the Deviation/Incident report and click on the lines to the left. Then choose **Create New**, **Deviation/Incident**.

|     | 20-055             | (22) 111                  |                      |                                                                                                    | Development |
|-----|--------------------|---------------------------|----------------------|----------------------------------------------------------------------------------------------------|-------------|
|     | Edit               | •                         |                      |                                                                                                    |             |
|     | View               | ►                         | •                    | stic and Therapeutic Techniques in Food Animals; Numerous courses utilize<br>red under this protocol. They include: 1)Veterinary Technician Training |             |
|     | Create New         | ►                         | Amendment            | gado, BRCC; 2)Years 1-4 professional students requiring advanced                                                                                     | In          |
|     | Info               | •                         | Annual Review        | and PBL 5002; 4)VMED 5010 - Advanced Small Ruminant Medicine and<br>PAVE Labs; 6)Farm Animal Medicine Club (Wet Labs); 7)LSU/LSART                   | Development |
|     | Delete             |                           | Deviation / Incident | Personal Training Boot Camps. Training Boot Camps. Kun-Jun Han's project -                                                                           |             |
|     | Bookmark Re        | ecord                     | Test                 | htial soil health and forage contributions of diverse species mixtures "                                                                             |             |
| . = | IACUCAINI-         | Gaivez,                   |                      | fect of dietary exposure to polylactic acid based microplastics in Gulf                                                                              | In          |
|     | 20                 | Fernand                   |                      |                                                                                                    | Development |
|     | IACUCAM-<br>20-041 | Tiger,<br>(L2) Mił<br>the | e New Protocol Cre   | ated for Test (L2) Mike the Tiger on 12-Nov-2020 10:06 AM                                                                                            | Approved    |

• Once the form is completed, **Save**, check **Complete** and then **Submit**.

| LSU       |                               |                                    | Complete | Submit | Save |
|-----------|-------------------------------|------------------------------------|----------|--------|------|
|           |                               |                                    |          |        |      |
| PAGE 1    |                               |                                    |          |        |      |
| ALL PAGES | PAGE 1                        |                                    |          |        | _    |
|           | Protocol #:<br>IACUCAM-21-076 | Submission #:<br>IACUCAM-21-076-02 |          |        |      |
|           | Principal Investigator:       |                                    |          |        |      |